## به نام خدا

طریقه جستجوی موضوع پایان نامه در سیستم یکپارچه کتابخانه های دانشگاه آزاد اسالمی )سیکا(

.1 وارد سایت دان شگاه آزاد ا سالمی وا حد ع لوم و تحقی قات شده و از پائین صفحه گزی نه »سی ستم یکپار چه کتابخا نه های دان شگاه آزاد اسلامی (سیکا)» را انتخاب نمائید.

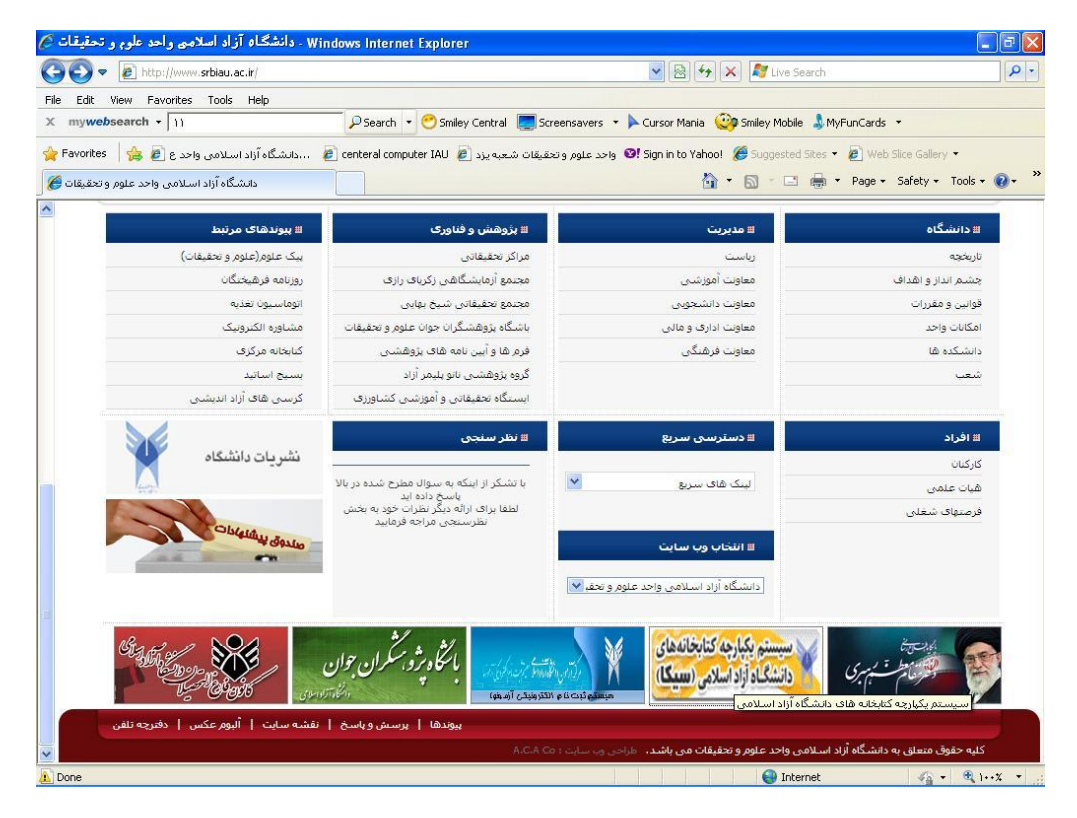

.2 گزینه منابع فارسی را انتخاب کنید.

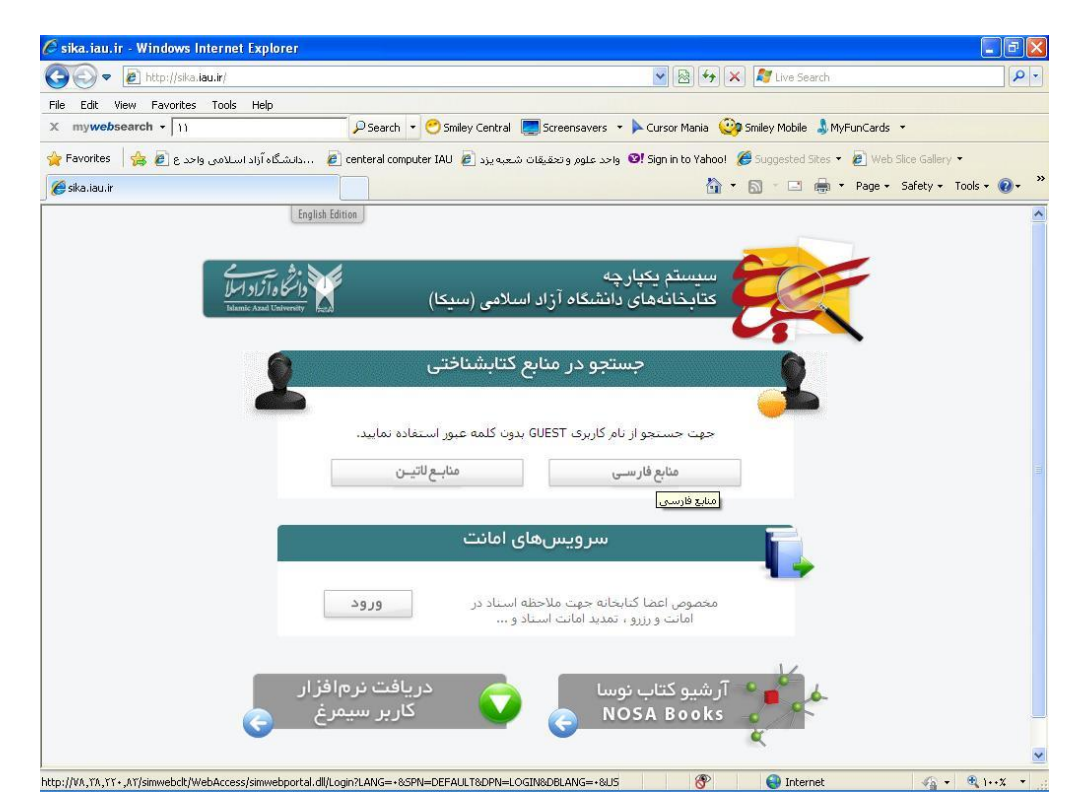

.3 مطابق تصویر زیر عمل نمائید. ) تیک گزینه اتصال به عنوان میهمان و تیک گزینه دانشگاه آزاد اسالمی- واحد علوم و تحقیقات تهران را بزنید.( و سپس بر روی گزینه اتصال کلیک نمائید.

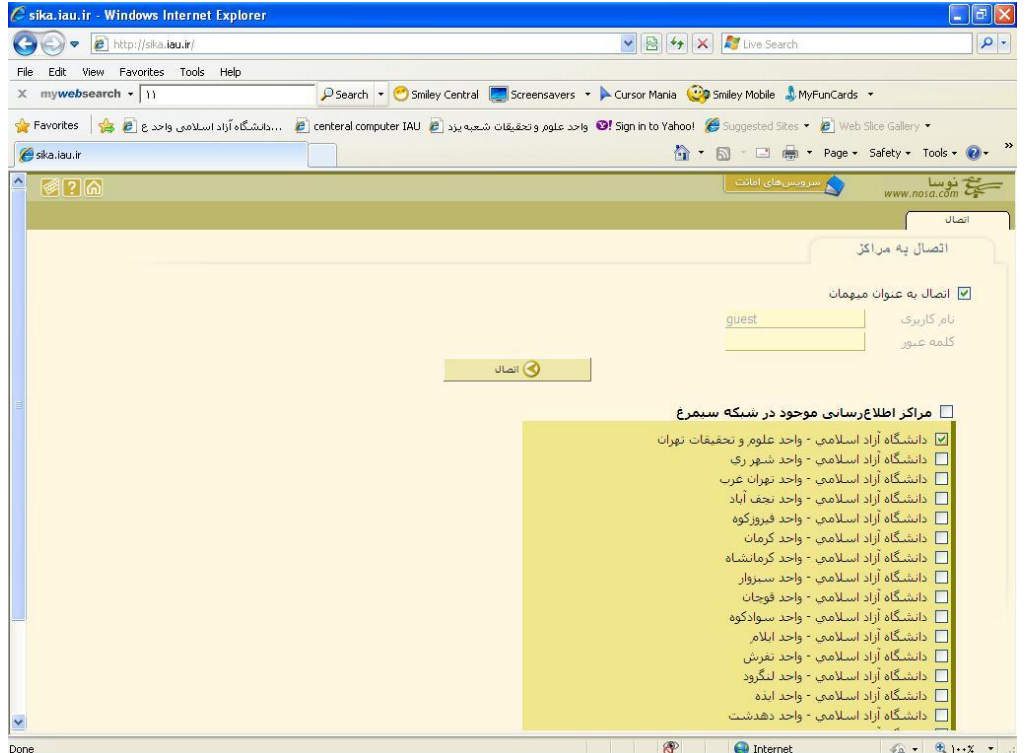

.4 کلید واژه جستجو را مطابق تصویر زیر در محل باکس جستجو وارد نموده و دکمه انجام جستجو را بزنید.

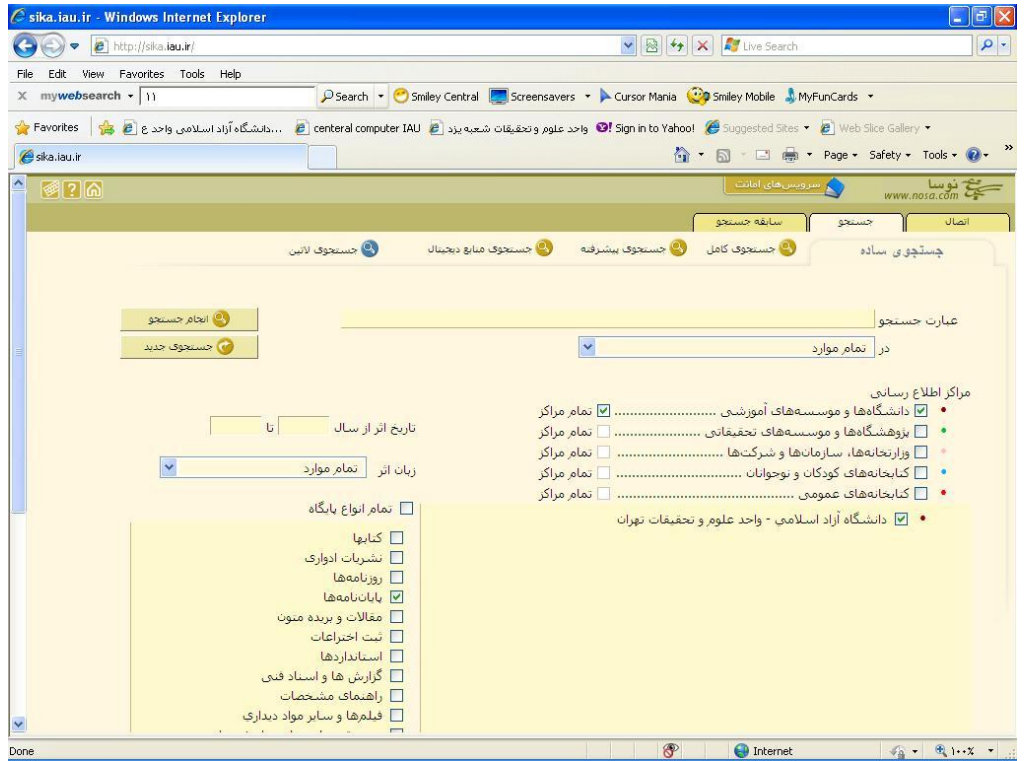

.5 گزینه کتابخانه مرکزی. پایان نامهها را انتخاب نمائید.

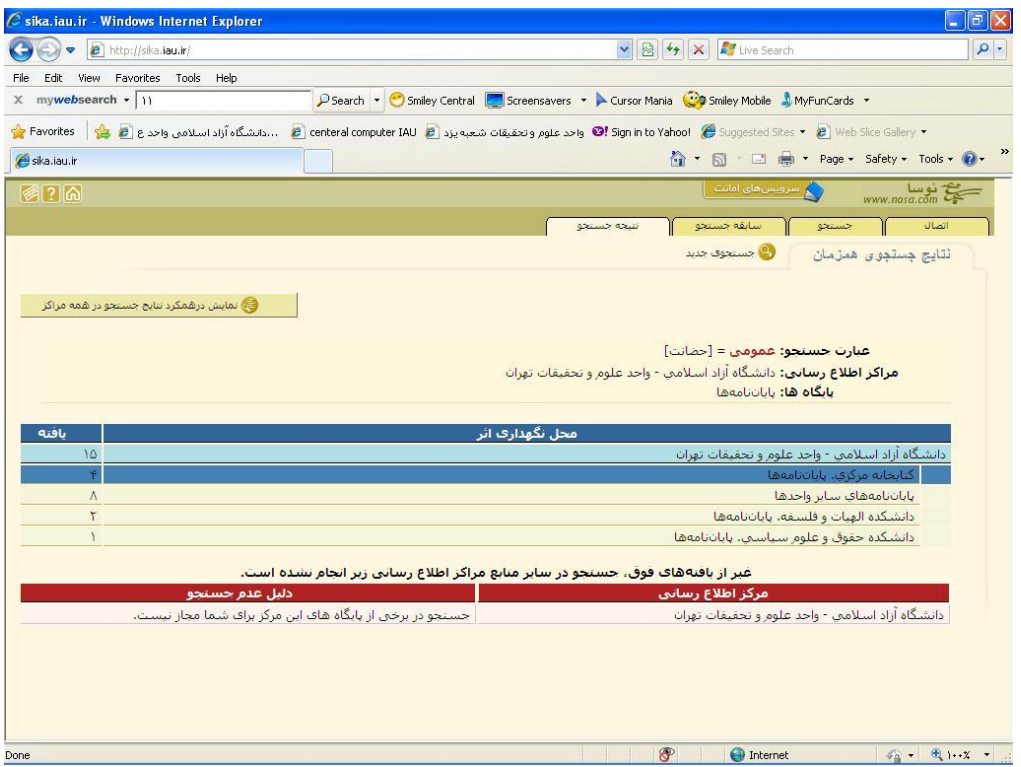

.6 ب عد از انت خاب گزی نه کتابخا نه مر کزی. پا یان نا مهها، صفحهای مان ند صفحه زیر باز میشود. سپس دکمه چاپ را بزنید.

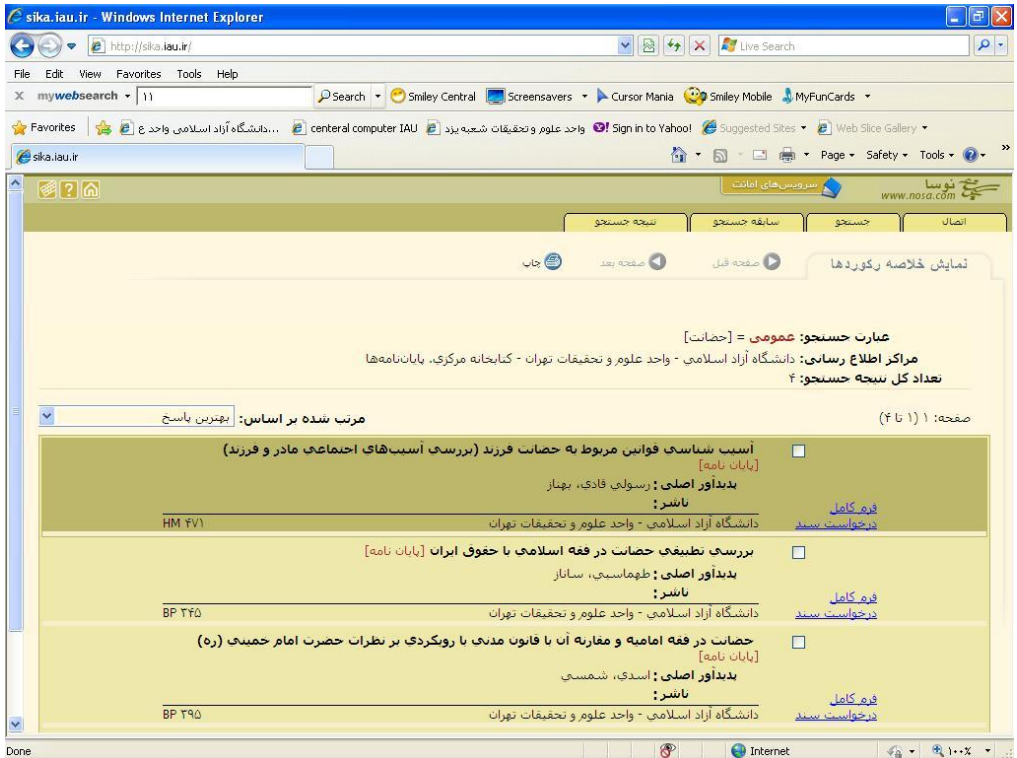

.7 در ا ین صفحه م حدوده رکورد ها را از عدد یک تا آ خرین عددی که در صفحه قبل به شما نشان داده بوده بود وارد نمائید. تمام فیلدهای مورد

ن ظر برای چاپ را هم انت خاب نمائ ید و در ق سمت و ضعیت ن سبی رکورد ها، گزینه دوم را انتخاب و اینک دکمه چاپ را بزنید.

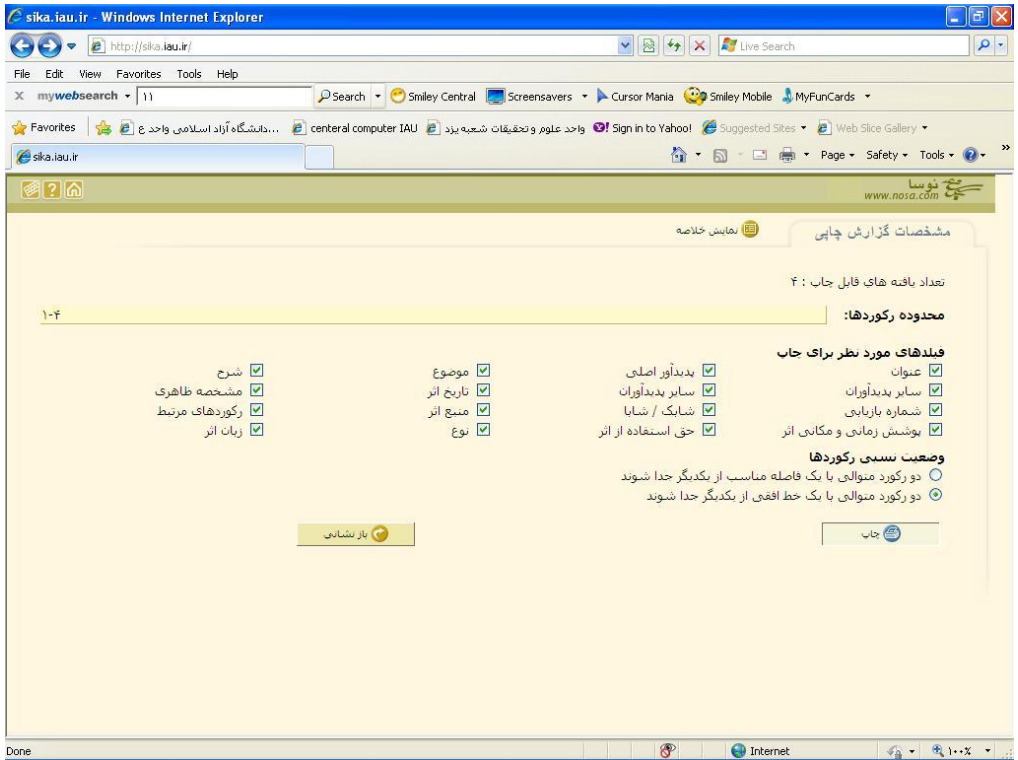

.8 ب عد از ان جام تنظی مات مرح له ق بل صفحه ای مان ند صفحه ز یر باز می شود.

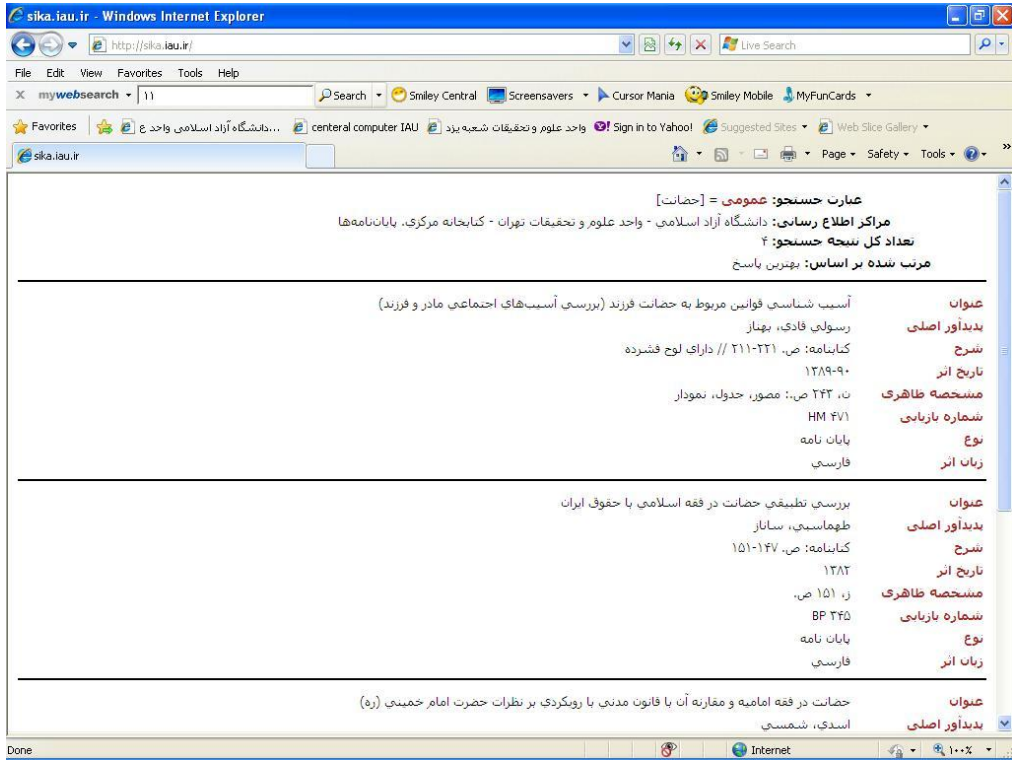

.9 با انتخاب گزینه print از منوی File از صفحه مورد نظر پرینت تهیه کرده و برای تأئید به رویت مدیر گروه برسانید.

![](_page_4_Picture_1.jpeg)